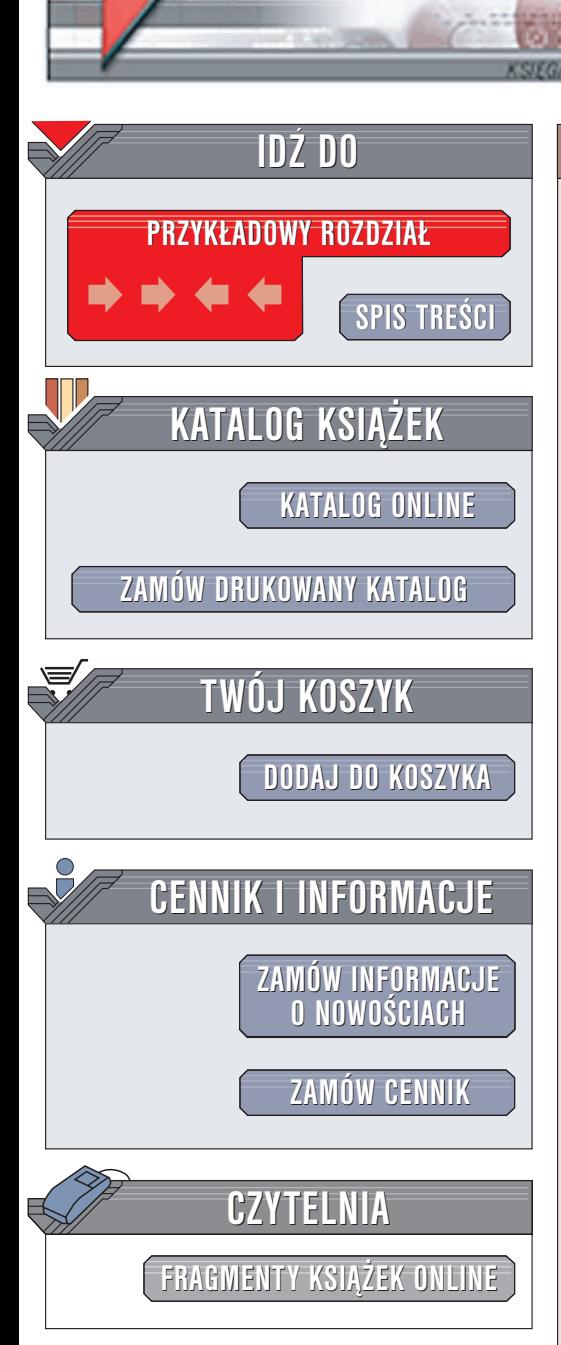

Wydawnictwo Helion ul. Chopina 6 44-100 Gliwice tel. (32)230-98-63 e-mail: [helion@helion.pl](mailto:helion@helion.pl)

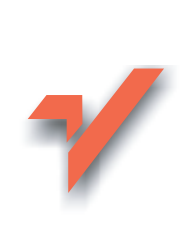

# Po prostu sieci komputerowe

Autor: Marcin Światelski ISBN: 83-7361-213-0 Format: B5, stron: 224

elion. $\nu$ 

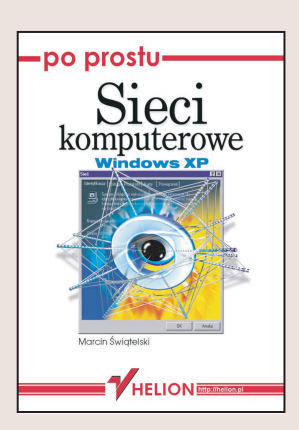

Dlaczego sieci komputerowe są tak użyteczne? Odpowiedź jest niezwykle prosta – umożliwiaja wymiane danych między komputerami, której efektem jest współdzielenie zasobów, takich jak drukarki i pliki; pozwalają też na korzystanie przez użytkowników kilku komputerów z jednego połączenia internetowego. Sieć sprawi, że przenosząc dane między komputerami nie będziesz już korzystać z płyt CD czy dyskietek.

Sieć komputerowa możesz stworzyć sam wykorzystując informacje zawarte w tej książce. Po połaczeniu komputerów przyjdzie czas na skonfigurowanie protokołów, wreszcie na podłączenie całej sieci do internetu. Także i w tym zadaniu książka "Po prostu sieci komputerowe" przyjdzie Ci z pomocą. Napisana została prostym i zrozumiałym językiem zamiast długich wywodów znajdziesz w niej bogaty materiał ilustracyjny.

- Sprzet używany do łaczenia komputerów w sieci LAN
- Konfiguracja ustawieñ sieciowych w Windows XP
- Udostêpnianie folderów i drukarek w sieci
- Zaawansowane zarządzanie zasobami sieciowymi
- Łączenie sieci LAN z internetem
- Zabezpieczenia sieci lokalnych
- Własny serwer WWW i FTP

Niniejsza książka jest przeznaczona dla osób, które planują budowę i skonfigurowanie małej lub średniej sieci komputerowej. Struktura ksiażki pozwoli bardziej zaawansowanym użytkownikom szybko dotrzeć do interesujących zagadnień, natomiast osobom o mniejszym doświadczeniu stworzenie krok po kroku w pełni funkcjonalnej sieci.

Już po przeczytaniu kilku rozdziałów zostaniesz administratorem swojej własnej. domowej lub firmowej sieci. Je¿eli nadal w celu przeniesienia danych z komputera na komputer używasz dyskietek, to najwyższy czas, być zapoznał się z tą książką.

# Spis treści

<span id="page-1-0"></span>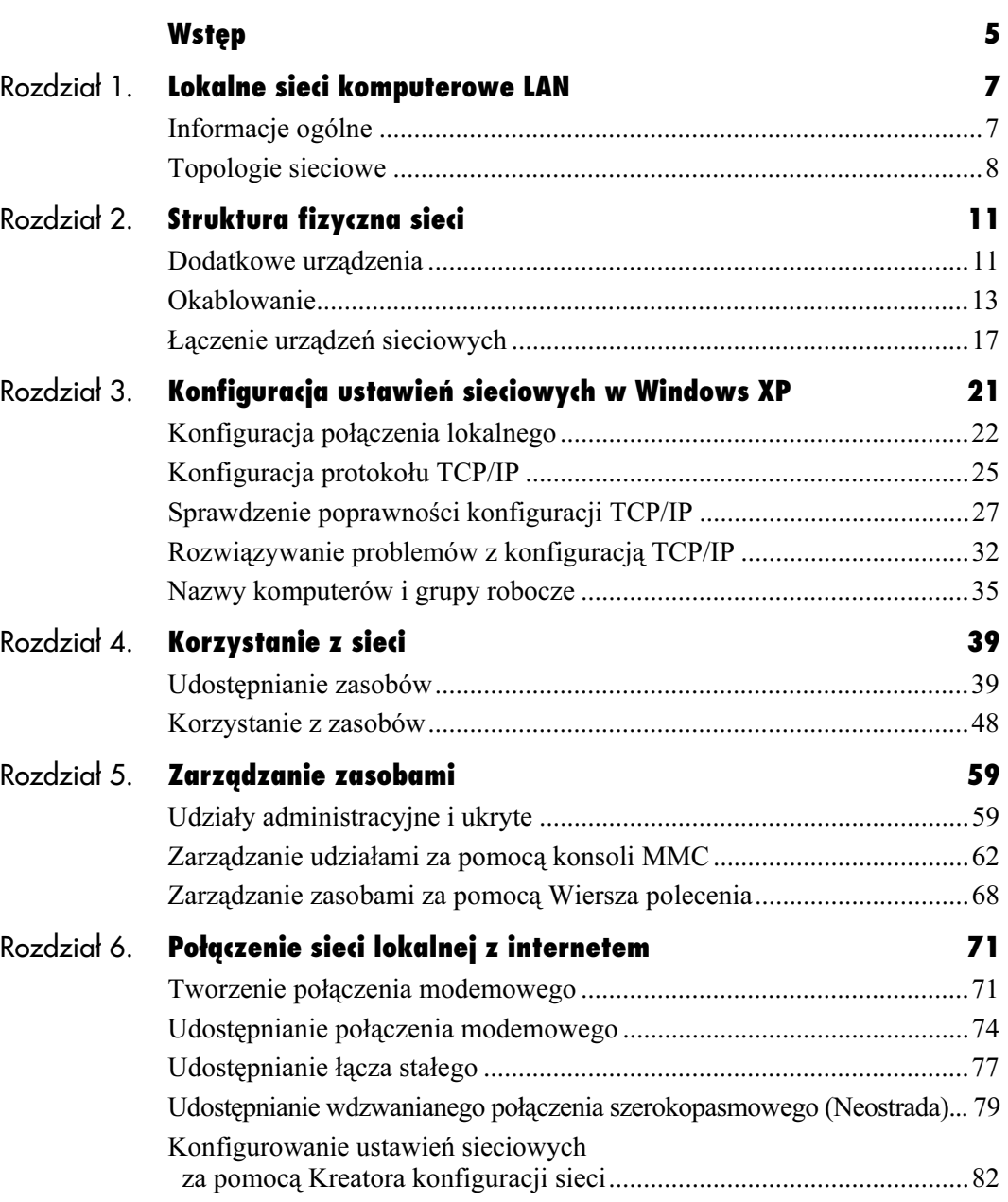

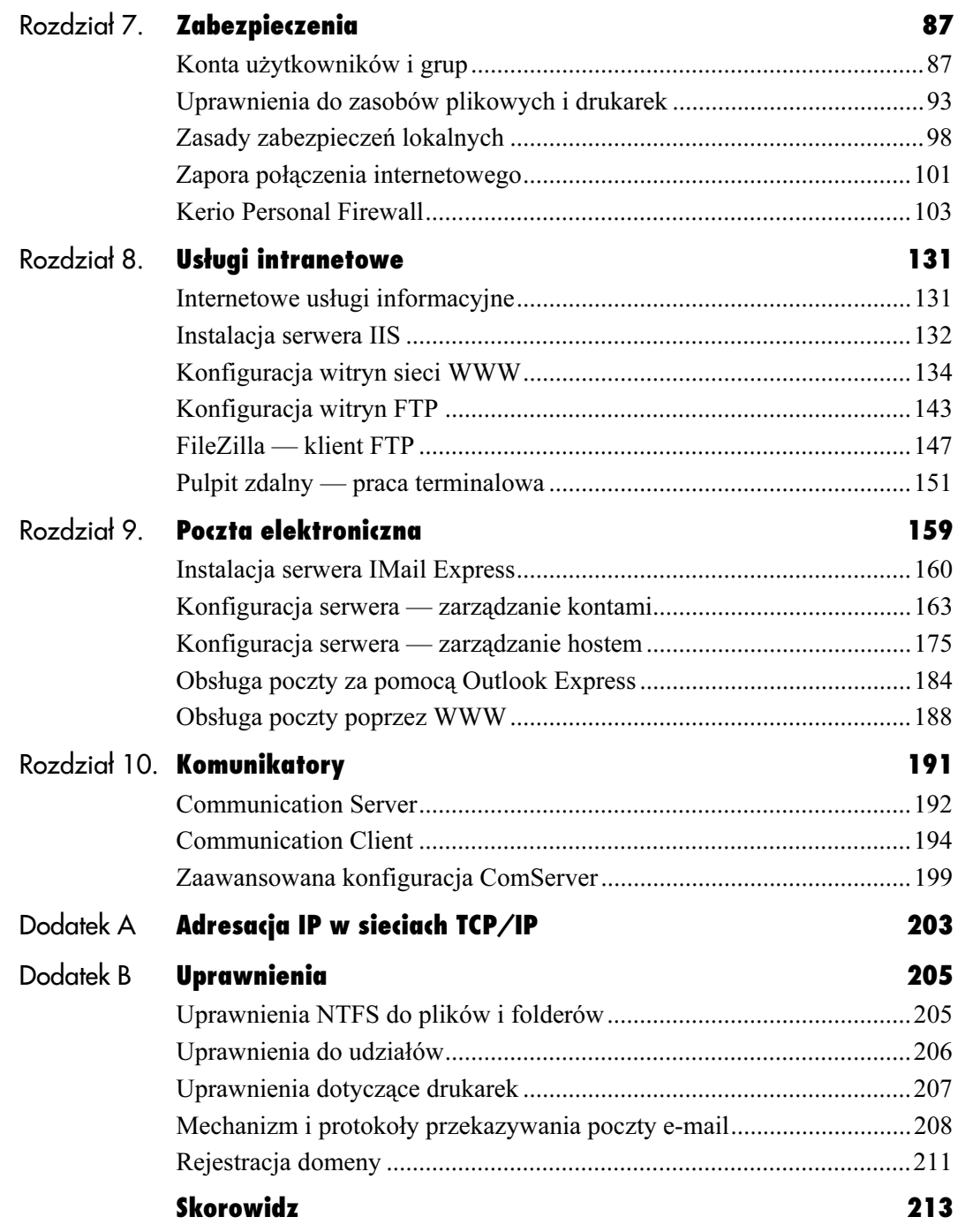

# <span id="page-3-0"></span>Zarządzanie zasobami

Zaawansowani użytkownicy i administratorzy wykorzystując narzędzia, które są dostarczane jako integralna część systemu Windows XP, mogą w łatwy i bardzo efektywny sposób zarządzać siecią komputerową.

Zarządzanie zasobami

Windows XP został wyposażony w kilka mechanizmów, które dla większości użytkowników podczas codziennej pracy z siecią nie są niezbędne, natomiast możesz je wykorzystać, gdy administrujesz siecią komputerową.

# Udziały administracyjne i ukryte

Windows XP automatycznie po instalacji systemu udostępnia kilka zasobów ukrytych (tabela 5.1), zwanych też administracyjnymi, które są wykorzystywane do zadań związanych z administracją siecią i komputerami. Do tych zasobów należą:

Tabela 5.1. Lista udziałów administracyjnych automatycznie udostępnianych przez system Windows XP

| Nazwa udziału      | <b>Opis</b>                                                                                                    |
|--------------------|----------------------------------------------------------------------------------------------------|
| ADMIN\$            | Pod tą nazwą udziału jest udostępniony katalog,<br>do którego został zainstalowany system Windows XP<br>(domyślnie $C$ : $WINDOWS$ ).   |
| print\$            | Odpowiada folderowi, w którym znajdują się<br>sterowniki drukarek. Domyślnie jest to folder<br>$C:\WINDOWS\&S$ ystem32\spool\drivers    |
| $C\$ \$. $D\$ itd. | Każdy dysk twardy jest w całości udostępniany,<br>jako nazwa udziału jest przypisywana litera dysku,<br>do której dodawany jest znak \$ |
| TPC\$              | Jest to zasób wykorzystywany przez system<br>dla mechanizmu komunikacji potoków nazwanych<br>(ang. <i>Named Pipes</i> )                 |

Z wyjątkiem udziału IPC\$ wszystkie wymienione w tabeli 5.1 udziały możesz wykorzystać podczas wykonywania zadań związanych z administrowaniem siecią.

#### Aby połączyć się z zasobem ukrytym i administracyjnym:

- 1. Wybierz polecenie Uruchom z menu Start w polu Otwórz wpisz ścieżkę UNC zawierającą nazwę komputera oraz nazwę udziału wraz ze znakiem (rysunek 5.1), a następnie naciśnij przycisk OK.
- 2. W przypadku, gdy w grupach Administratorzy lub Operatorzy kopii zapasowych komputera, z którym nawiązujesz połączenie, nie występuje konto użytkownika o nazwie takiej samej, jak nazwa Twojego konta, będziesz musiał się dodatkowo zalogować. W oknie Połącz z (rysunek 5.2) wpisz nazwę konta z uprawnieniami administracyjnymi i hasło, następnie kliknij przycisk OK.

#### Wskazówki

- Domyślne ustawienia zabezpieczeń Windows XP mapują na konto Gość wszystkie próby uwierzytelnienia sieciowego do zasobu. Przy takim ustawieniu, niezależnie z jakiego konta użytkownika korzystasz, podczas próby uzyskania dostępu do zasobu Windows XP potraktuje Cię jako konto Gość. Ustawienie to można zmienić, edytując Ustawienia zabezpieczeń lokalnych.
- Udziały administracyjne możesz wyłączyć tylko na czas trwania sesji. Po ponownym uruchomieniu komputera udziały te będą na nowo utworzone.
- Nie możesz modyfikować uprawnień do udziałów administracyjnych.

#### Aby zmienić domyślny sposób uwierzytelniania sieciowego:

1. Uruchom Narzędzia administracyjne z Panelu sterowania, następnie uruchom Zasady zabezpieczeń lokalnych. Na ekranie pojawi się konsola Ustawienia zabezpieczeń lokalnych (rysunek 5.3).

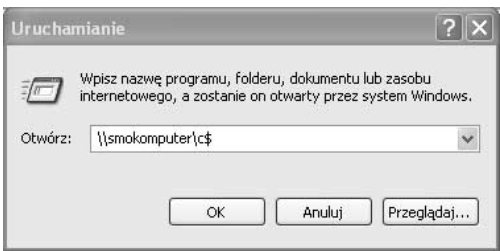

Rysunek 5.1. Zasoby administracyjne nie pojawiają się w oknie Moje miejsca sieciowe. Aby uzyskać do nich dostęp, musisz wpisać pełną ścieżkę UNC

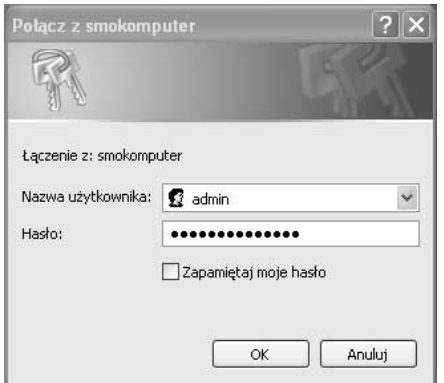

Rysunek 5.2. Zasoby administracyjne są dostępne dla użytkowników należących do grup Administratorzy oraz Operatorzy kopii zapasowych komputera, z którym nawiązujesz połączenie. Może być konieczne wpisanie użytkownika i hasła

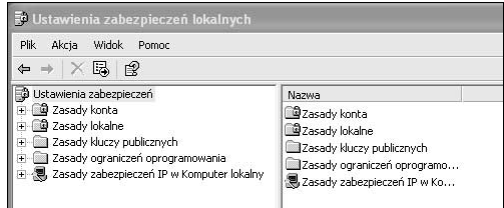

Rysunek 5.3. Konsola Ustawienia zabezpieczeń lokalnych umożliwi Ci zmianę zasad zabezpieczeń Twojego komputera

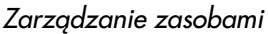

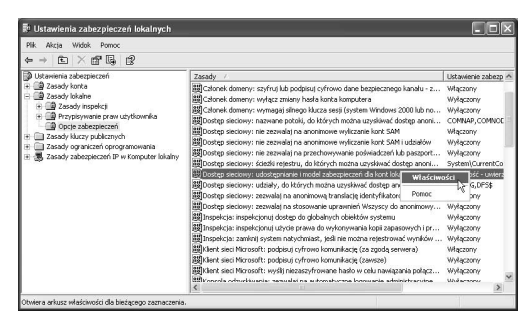

Rysunek 5.4. Pełny opis Zasad zabezpieczeń jest dostępny w Pomocy systemu Windows XP. Przed modyfikacją tych zasad zapoznaj się z ich działaniem

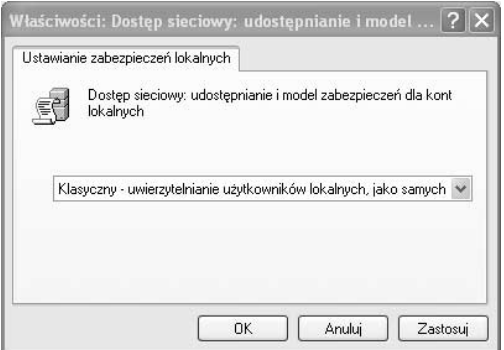

Rysunek 5.5. Wybierając model Klasyczny dostępu sieciowego, umożliwiasz użytkownikom z uprawnieniami administracyjnymi podłączanie do zasobów administracyjnych

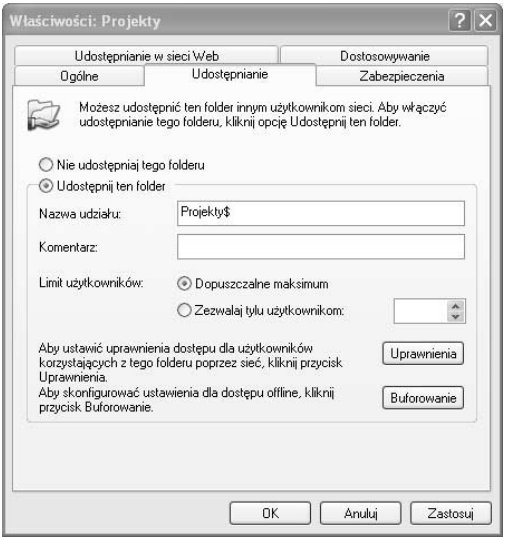

- 2. Rozwiń gałąź Zasady lokalne, następnie kliknij Opcje zabezpieczeń. W prawej części okna kliknij prawym klawiszem myszy zasadę Dostęp sieciowy: udostępnianie i model zabezpieczeń dla kont lokalnych, następnie wybierz z menu kontekstowego polecenie Właściwości (rysunek 5.4).
- 3. W oknie Właściwości: Dostęp sieciowy: udostępnianie i model zabezpieczeń dla kont lokalnych z menu rozwijalnego wybierz model Klasyczny (rysunek 5.5), a następnie kliknij przycisk OK.
- 4. Aby zmiana zadziałała, uruchom ponownie komputer.

#### Aby dodać udział ukryty:

- 1. Wywołaj okno Właściwości folderu, który chcesz udostępnić, i przejdź do zakładki Udostępnianie.
- 2. Wybierz przycisk opcji Udostępnij ten folder, następnie w polu Nazwa udziału wpisz nazwę dla udziału i dodaj do niej znak (rysunek 5.6) np. Projekty\$.
- 3. Kliknij przycisk OK.

Rysunek 5.6. Udział ukryty w nazwie musi mieć znak \$. Udział taki jest niewidoczny podczas przeglądania zasobów sieciowych

## Zarządzanie udziałami za pomocą konsoli MMC

Konsola MMC (ang. Microsoft Management Konsole) umożliwia korzystanie z wielu narzędzi służących do zarządzania systemem Windows XP. Wszystkie narzędzia wykorzystywane w konsoli MMC są dodawane w postaci przystawek. Jedną z nich jest przystawka Foldery udostępnione, dzięki której możesz zarządzać udostępnionymi folderami, przeglądać nawiązane sesje oraz sprawdzić, jakie pliki są w użyciu.

#### Aby przeglądać udostępnione foldery za pomocą konsoli:

- 1. Kliknij prawym klawiszem myszy ikonę Mój komputer i z menu kontekstowego wybierz Zarządzaj.
- 2. W lewej części okna konsoli (tzw. drzewie konsoli) Zarządzanie komputerem rozwiń gałąź Narzędzia systemowe, a następnie wybierz i rozwiń przystawkę Foldery udostępnione (rysunek 5.7).
- **3.** Kliknij na pozycję Udziały w prawej części okna konsoli (tzw. oknie szczegółów), a zostanie wyświetlona lista udziałów komputera lokalnego (rysunek 5.8).

#### Wskazówka

 $\blacksquare$  Wykorzystując przystawkę Foldery udostępnione, możesz sprawdzić, ile komputerów jest podłączonych do zasobu. Odpowiednia wartość jest podana w kolumnie Liczba połączeń klientów (rysunek 5.8).

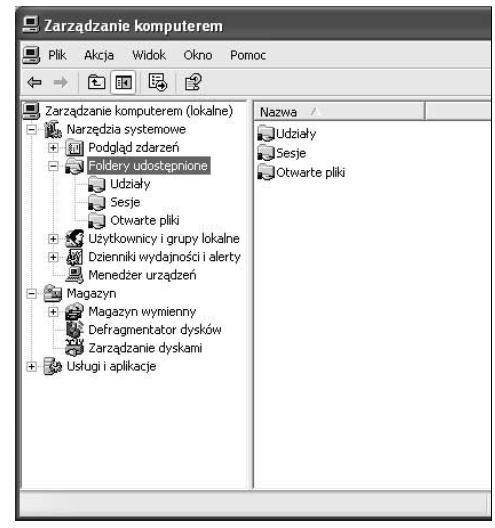

Rysunek 5.7. Konsola Zarządzanie komputerem zawiera kilka przystawek. Wykorzystaj jedną z nich, aby zarządzać folderami udostępnionymi

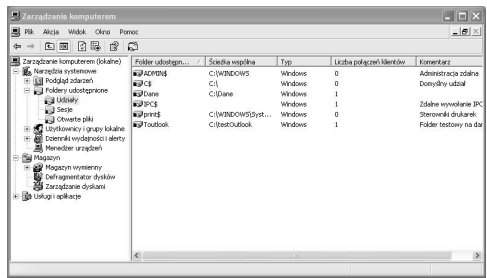

Rysunek 5.8. W oknie szczegółów możesz odnaleźć listę wszystkich udostępnionych folderów, włączając w to udziały ukryte

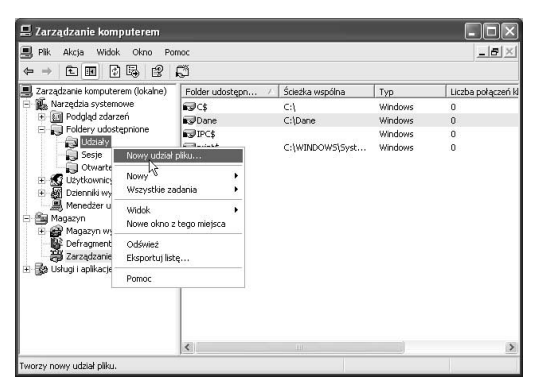

Rysunek 5.9. Możesz wykorzystać kreator pomagający utworzyć udostępnione foldery. Efekt działania kreatora jest identyczny z tym, co osiągasz, stosując klasyczną metodę udostępniania folderów

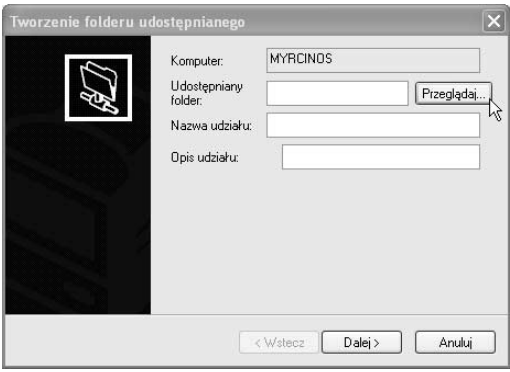

Rysunek 5.10. Przycisk Przeglądaj pozwala zlokalizować folder, który masz zamiar udostępnić

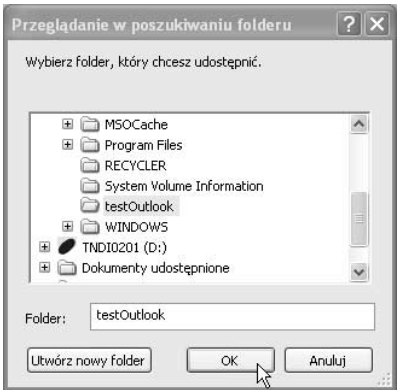

Rysunek 5.11. Możesz utworzyć folder podczas przeglądania zawartości dysków — w tym celu wykorzystaj przycisk Utwórz nowy folder

#### Aby udostępnić folder za pomocą konsoli:

- 1. Otwórz konsolę Zarządzanie komputerem i rozwiń gałąź przystawki Foldery udostępnione.
- 2. Kliknij prawym klawiszem myszy na pozycję Udziały, następnie z menu kontekstowego wybierz Nowy udział pliku… (rysunek 5.9).
- 3. W kreatorze Tworzenie folderu udostępnianego (rysunek 5.10) kliknij przycisk Przeglądaj…, a na ekranie zostanie wyświetlone okno Przeglądanie w poszukiwaniu folderów (rysunek 5.11).
- 4. Rozwijając kolejne gałęzie folderów, wybierz folder, który chcesz udostępnić. Możesz również — wybierając przycisk Utwórz nowy folder — założyć folder w wybranym miejscu na dysku i udostępnić go. Po dokonaniu wyboru kliknij przycisk OK.
- 5. Wypełnij pole Nazwa udziału odpowiednią nazwą dla udostępnianego folderu i opcjonalnie wpisz komentarz w polu Opis udziału, następnie kliknij Dalej> (rysunek 5.12).
- 6. Na kolejnym ekranie kreatora wybierz jedną z podanych opcji (rysunek 5.13), aby ustalić uprawnienia dostępu, a następnie kliknij przycisk Zakończ.
- 7. Na ekranie zostanie wyświetlone okno dialogowe informujące o pomyślnym ukończeniu udostępniania folderu. Jeśli chcesz udostępnić kolejny folder, kliknij przycisk Tak; w przeciwnym razie wybierz przycisk Nie.

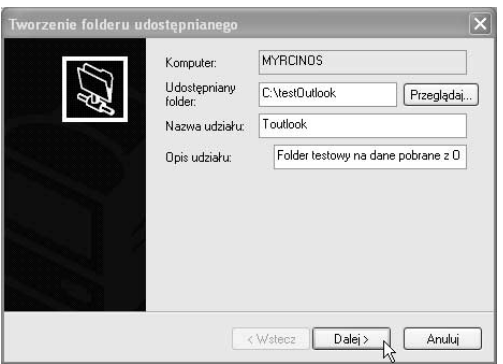

Rysunek 5.12. Pole Nazwa udziału musi zostać wypełnione. Opis udziału jest opcjonalny

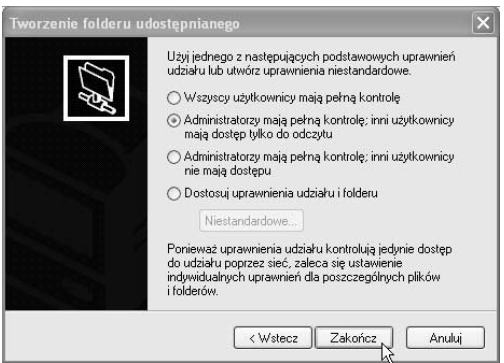

Rysunek 5.13. Kreator Tworzenie folderu udostępnianego umożliwia Ci wybranie kilku gotowych zestawów uprawnień. Jeśli proponowane uprawnienia nie spełniają Twoich wymagań, wybierz Dostosuj uprawnienia udziału i folderu, a następnie kliknij przycisk Niestandardowe…

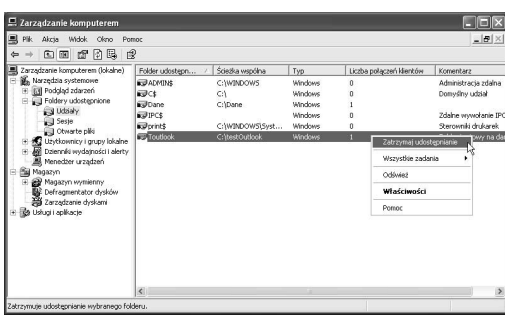

Rysunek 5.14. Korzystając z konsoli, możesz szybko wyłączyć udostępnianie wielu zasobów

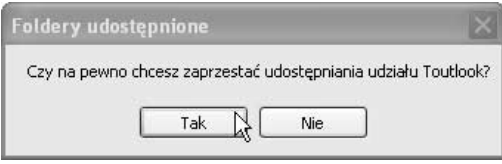

Rysunek 5.15. Jeśli zaznaczyłeś kilka udziałów, po naciśnięciu przycisku Tak wszystkie udostępnienia zostaną jednocześnie wyłączone

#### Aby wyłączyć udostępnianie za pomocą przystawki Foldery udostępnione:

- 1. Uruchom konsolę Zarządzanie komputerem. Możesz to zrobić, dwukrotnie klikając ikonę Zarządzanie komputerem w grupie Narzędzia administracyjne.
- 2. W drzewie konsoli rozwiń grupę Narzędzia systemowe, następnie rozwiń przystawkę Foldery udostępnione i kliknij na pozycję Udziały.
- 3. Kliknij prawym klawiszem myszy na udział, którego udostępnianie chcesz zatrzymać, i z menu kontekstowego wybierz Zatrzymaj udostępnianie (rysunek 5.14).
- 4. W oknie dialogowym Foldery udostępnione kliknij przycisk Tak (rysunek 5.15). Udostępnianie zasobu zostanie zatrzymane.

#### Wskazówka

■ Możesz wyłączyć udostępnianie jednocześnie dla kilku zasobów. Przytrzymaj klawisz CTRL, wybierz kilka zasobów z okna szczegółów, następnie kliknij na wybranych pozycjach prawym klawiszem myszy i postępuj tak, jak w przypadku wyłączania pojedynczego udostępniania.

#### Aby odłączyć użytkownika od udziału (rozłączyć sesję):

- 1. Uruchom konsolę Zarządzanie komputerem.
- 2. W drzewie konsoli rozwiń grupę Narzędzia systemowe, następnie rozwiń przystawkę Foldery udostępnione i kliknij na pozycję Sesje (rysunek 5.16). W oknie szczegółów konsoli Zarządzanie komputerem zostanie wyświetlona lista aktywnych połączeń z zasobami komputera lokalnego.
- 3. Kliknij prawym klawiszem myszy na połączeniu, które chcesz rozłączyć, i z menu kontekstowego wybierz Zamknij sesję (rysunek 5.17).
- 4. W oknie dialogowym Foldery udostępnione kliknij przycisk Tak, potwierdzając operację. Spowoduje to odłączenie wskazanego użytkownika od zasobu Twojego komputera.

#### Wskazówka

 Przeglądając sesje, możesz odczytać istotne informacje na temat tego, jacy użytkownicy i z jakich komputerów łączą się z zasobami Twojego komputera.

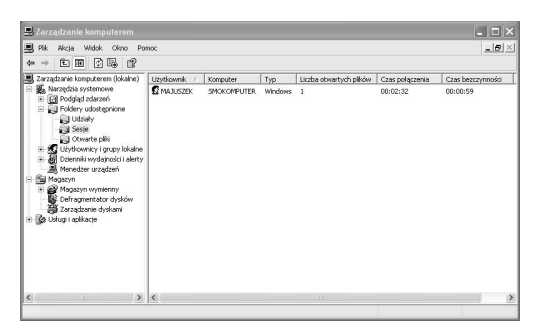

Rysunek 5.16. W oknie szczegółów znajdziesz listę wszystkich użytkowników i komputerów, którzy są podłączeni do zasobów udostępnionych na Twoim komputerze

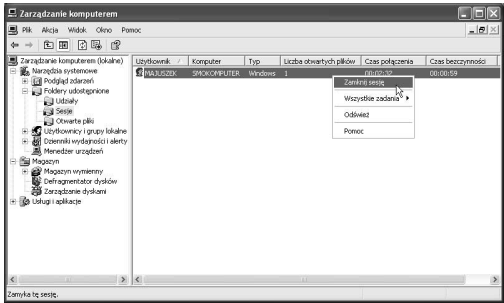

Rysunek 5.17. Pamiętaj, że rozłączając użytkownika, możesz sprawić, że utraci on nie zapisane dane, nad którymi pracował

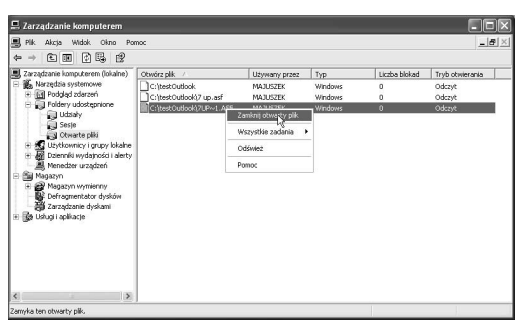

Rysunek 5.18. Możesz wykorzystać możliwość zamknięcia otwartego pliku, np. gdy chcesz go przekopiować, a jest on w użyciu

### Aby zamknąć otwarty plik:

- 1. Uruchom konsolę Zarządzanie komputerem.
- 2. W drzewie konsoli rozwiń grupę Narzędzia systemowe, następnie rozwiń przystawkę Foldery udostępnione i kliknij na pozycji Otwarte pliki.
- 3. W oknie szczegółów wybierz plik, który chcesz zamknąć, następnie kliknij go prawym klawiszem myszy i z menu kontekstowego wybierz polecenie Zamknij otwarty plik (rysunek 5.18).
- 4. W oknie dialogowym Foldery udostępnione kliknij przycisk Tak, potwierdzając operację. Spowoduje to zamknięcie wskazanego pliku.

#### Wskazówki

- W odróżnieniu od zamknięcia całej sesji, użytkownik będzie nadal podłączony do zasobu, jednakże plik, z którego korzystał, zostanie zamknięty.
- Możesz wykorzystać tę możliwość, np. gdy potrzebujesz skopiować plik, którego używa inny użytkownik. Pamiętaj jednak, że odłączając go od pliku, możesz spowodować utratę danych, których nie zdążył zapisać do pliku.
- Aby umożliwić zapisanie danych osobie korzystającej z pliku, który chcesz zamknąć, możesz wysłać komunikat konsoli.

#### Aby wysłać komunikat konsoli:

- 1. Uruchom konsolę Zarządzanie komputerem.
- 2. W drzewie konsoli rozwiń grupę Narzędzia systemowe, następnie kliknij prawym klawiszem myszy przystawkę Foldery udostępnione. Z menu kontekstowego wybierz grupę poleceń Wszystkie zadania, a następnie kliknij polecenie Wyślij komunikat konsoli…. Na ekranie pojawi się okno Wysyłanie komunikatu konsoli (rysunek 5.19).
- 3. Korzystając z przycisków Dodaj oraz Usuń, uzupełni listę Adresaci. Powinny się na niej znajdować nazwy wszystkich komputerów, na ekranach których ma się pojawić komunikat o treści podanej w polu Komunikat.
- 4. Naciśnij przycisk Wyślij, a na ekranie pojawi się komunikat informujący o wysyłaniu komunikatu.
- 5. Na komputerze docelowym pojawi się komunikat usługi Posłaniec (rysunek 5.20).

#### Wskazówka

■ Aby komputer mógł odbierać i wysyłać komunikaty konsoli, musi mieć uruchomioną usługę Posłaniec.

## Zarządzanie zasobami za pomocą Wiersza polecenia

Większość opisanych wcześniej czynności możesz również wykonać, korzystając z narzędzi uruchamianych w Wierszu polecenia. Narzędzia te są przydatne, gdyż w taki sam sposób, jak w Wierszu polecenia, możesz wykorzystać je w plikach wsadowych oraz skryptach, które znacznie ułatwiają codzienną administrację zasobami sieciowymi.

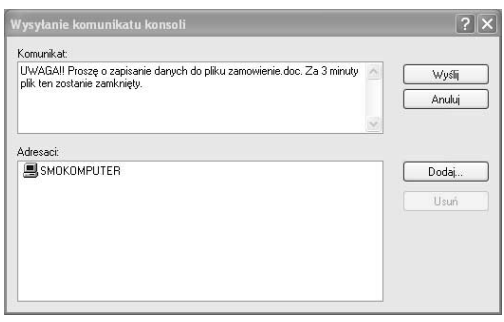

Rysunek 5.19. Zawsze wysyłaj komunikat konsoli do użytkownika, którego chcesz odłączyć od udostępnionych zasobów. Dzięki temu będzie miał czas, aby zapisać swoje dane

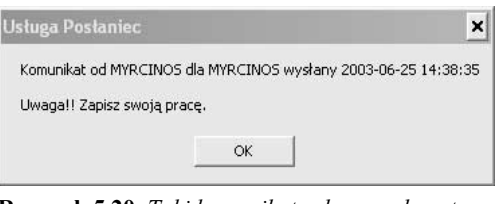

Rysunek 5.20. Taki komunikat zobaczy adresat Twojej wiadomości

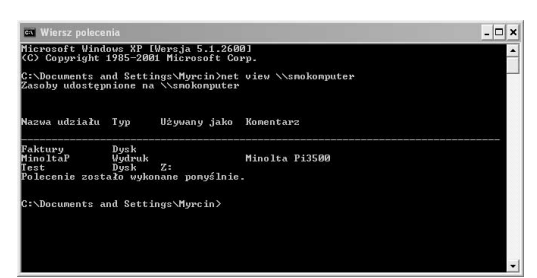

Rysunek 5.21. Polecenie net view pozwala przeglądać zasoby komputera zdalnego

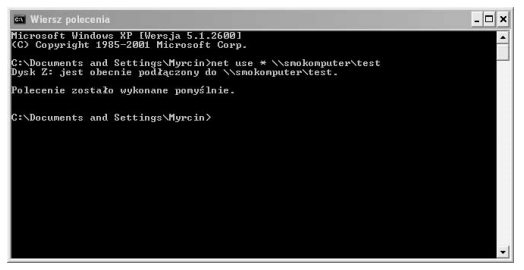

Rysunek 5.22. Możesz używać polecenia net use również w skryptach użytkownika

Wpisując polecenie net use bez parametrów, uzyskasz listę wszystkich podłączonych dysków sieciowych.

#### Aby przeglądnąć zasoby poleceniem net view:

- 1. Uruchom Wiersz polecenia. Możesz to zrobić, wybierając polecenie Wiersz polecenia z grupy Akcesoria znajdującej się w grupie Wszystkie programy menu Start.
- 2. Wpisz polecenie net view \\NAZWA\_KOMPUTERA i naciśnij klawisz ENTER (rysunek 5.21), gdzie NAZWA\_KOMPUTERA to nazwa NetBIOS jednego z komputerów w sieci. Możesz również zamiast nazwy wpisać adres IP komputera np. net view \\192.168.10.29, a wtedy w Wierszu polecenia zostanie wyświetlona lista zasobów, jakie udostępnia wskazany komputer wraz z ich komentarzem. W przypadku, gdy zasób jest mapowany jako dysk, zostanie również wyświetlona litera dysku w kolumnie Używany jako.

#### Aby podłączyć dysk sieciowy poleceniem net use:

- 1. Uruchom Wiersz polecenia. Możesz to zrobić, wybierając polecenie Wiersz polecenia z grupy Akcesoria znajdującej się w grupie Wszystkie programy menu Start.
- 2. Wpisz polecenie net use \* \\NAZWA\_ KOMPUTERA\NAZWA\_UDZIAŁU i naciśnij klawisz ENTER, gdzie NAZWA\_KOMPUTERA to nazwa komputera, którego zasób chcesz podłączyć, a NAZWA\_UDZIAŁU odpowiada nazwie konkretnego udziału, który Cię interesuje (rysunek 5.22).

#### Wskazówki

- Tutaj również możesz zamiast nazwy komputera wpisać jego adres IP.
- Jeśli chcesz przypisać dysk sieciowy do konkretnej litery dysku, zamiast znaku "\*"wpisz symbol wolnej (nie przypisanej do żadnego dysku) litery wraz ze znakiem ":" np.:net use V: \\NAZWA\_KOMPUTERA\ NAZWA UDZIAŁU. Wpisanie znaku "\*" powoduje przypisanie pierwszej wolnej litery dysku począwszy od litery  $Z$ .

#### Aby udostępnić folder poleceniem net share:

- 1. Uruchom Wiersz polecenia.
- 2. Wpisz net share NAZWA\_UDZIAŁU=dysk:\ ścieżka folderu i naciśnij klawisz ENTER, gdzie NAZWA\_UDZIAŁU to wybrana przez Ciebie nazwa dla udostępnianego folderu, natomiast po znaku równości występuje pełna ścieżka lokalna do folderu (rysunek 5.23). Np. net share obrazy= $c:\n$ obrazki udostępni pod nazwą udziału "obrazy" folder "obrazki" znajdujący się na dysku twardym,,C:".

#### Wskazówki

- Poleceniem net share możesz również dodać opis oraz limit użytkowników. Aby dowiedzieć się więcej, wpisz w Wierszu polecenia net share /?.
- Wpisując net share bez parametrów, spowodujesz, że w Wierszu polecenia zostaną wyświetlone wszystkie foldery udostępnione przez komputer lokalny.

#### Aby usunąć udostępnianie poleceniem net share:

- 1. Uruchom Wiersz polecenia.
- 2. Wpisz polecenie net share NAZWA\_UDZIAŁU /DELETE i naciśnij klawisz ENTER, gdzie NAZWA\_UDZIAŁU to nazwa udziału, który chcesz usunąć (rysunek 5.24). Udostępnianie zostanie usunięte.

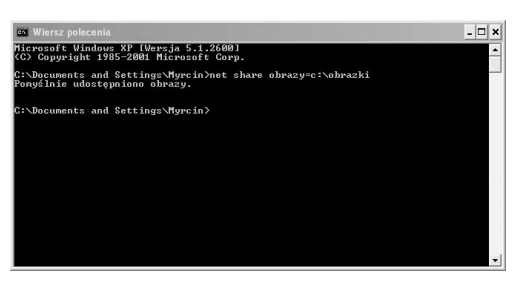

Rysunek 5.23. Polecenie net share jest bardzo przydatne, gdy musisz szybko udostępnić wiele folderów jednocześnie. Możesz wtedy stworzyć skrypt udostępniający foldery

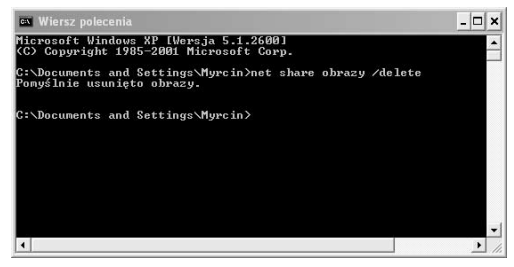

Rysunek 5.24. Zastosowanie komenty net share z parametrem delete